# Ühenda riistvara

Kui su iternetiühendus tuleb seinast läbi Etherneti kaabli, mitte läbi DSL-/kaabel-/ satteliitmodemi, ühenda Etherneti kaabel otse ruuteri internetiporti ja jäta riistvara ühendamise teostamisel vahele sammud 2,3,5.

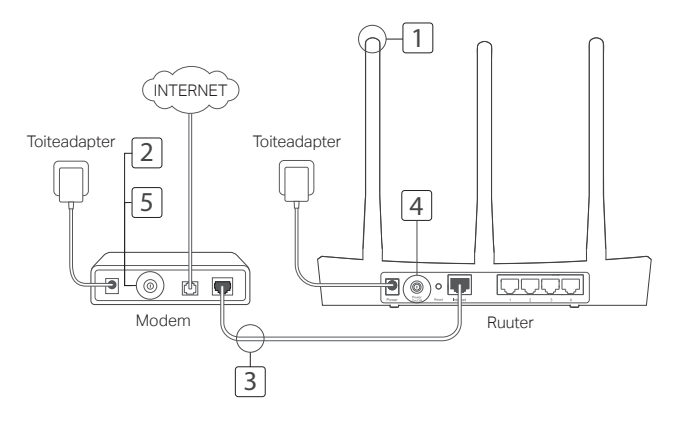

- 1 Paigalda antennid. Kui antennid on juba kinnitatud, liigu edasi järgmise sammu juurde.
- 2 Lülita modem välja ja eemalda tagavaraaku, kui see on olemas.
- 3 Ühenda modem Etherneti kaabliga oma ruuteri interneti (või WAN) porti.
- 4 Lülita ruuter sisse ja oota, kuni see käivitub.
- 5 Lülita modem sisse.

## Konfigureeri veebilehitsejas

1 Ühenda oma arvuti ruuteriga (juhtmega või juhtmevabalt).

#### Juhtmega:

Lülita välja oma arvuti Wifi ja ühenda oma arvuti Etherneti kaabil abil ruuteri LAN (1/2/3/4) pordiga.

#### Juhtmevabalt:

Ühenda oma arvuti ruuteriga juhtmevabalt.

SSID ja juhtmevaba ühenduse parool on ruuteri kleebisel.

- 2 Sisesta veebilehitseja aadressiribale http://tplinkwifi.net või http://192.168.0.1. Loo tulevaste sisselogimiskatsete jaoks parool või kasuta mõnede ruuterite puhul nii kasutajanime kui paroolina sõna admin. Märkus: Kui sisselogimisakent ei ilmu, palun vaata  $KKK > K1$
- 3 Mine Kiire seadistamise lehele ja järgi sammsammulisi juhiseid esialgse konfiguratsiooni tegemiseks.

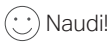

#### Nüüd saavad sinu juhtmega ja juhtmevabad seadmed ühenduda internetti!

Märkus: Kui oled konfiguratsiooni ajal SSID ja juhtmevaba parooli ära muutnud, kasuta juhtmevaba võrguga ühendamiseks uut SSID-d ja juhtmevaba parooli.

### Tether rakendus

TP-Link Tether rakendus pakub lihtsat ja intuitiivset moodust oma ruuterilie ligi pääsemiseks ja selle haldamiseks. Võid blokeerida soovimatud seadmed, seada sisse vanemliku kontrolli, konfigureerida oma juhtmevabasid seadeid ja muud.

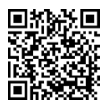

Skaneeri TP-Link Tether rakenduse Apple App Store'ist või Google Play'st alla laadimiseks QR-kood.

\* Hetkel ei toeta Tetheri rakendus ruuterit TL-WR820N. Konfigureerige oma ruuter läbi veebilehitseja, sisestades aadressiribale http://tplinkwifi.net või http://192.168.0.1.

# KKK (Korduma kippuvad küsimused)

### K1. Mida teha, kui sisselogimise aken nähtavale ei ilmu?

- Kui arvuti on seatud staatilise või fikseeritud IP-aadressi peale, muuda seda seadet, et IPaadress hangitaks automaatselt.
- Veendu, et veebilehitsejasse on õigesti sisestatud http://tplinkwifi.net or http://192.168.0.1. Alternatiivina võid veebilehitsejasse sisestada http://192.168.1.1.
- Kasuta muud veebilehitsejat ja proovi uuesti.
- Taaskäivita oma ruuter ja proovi uuesti.
- Lülita võrguadapter välja ja uuesti sisse.

### K2. Mida teha, kui ma ei pääse internetti?

- Kontrolli, kas internet töötab õigesti, ühendades aruvti läbi Etherneti otse modemiga. Kui ei tööta, võta ühendust internetiteenuse pakkujaga.
- Ava veebilehitseja, sisesta http://tplinkwifi.net või http://192.168.0.1 ja käivita uuesti Kiire Seadistaja.
- Taaskäivita oma ruuter ja proovi uuesti.
- Kaabliga modemi kasutajad peavad kõigepalt modemi taaskäivitama. Kui probleem püsib, logi sisse ruuteri veebihalduse lehele, et kloonida MAC-aadress.

### K3. Kuidas ma lähtestan ruuteri selle tehaseseadetele?

- Sisselülitatud ruuteriga vajuta ja hoia Reset nuppu all seni, kuni kõik LED-tuled hakkavad hetkeks põlema.
- Logi sisse ruuteri veebihalduse lehele, et lähtestada ruuter tehaseseadetele.

### K4. Mida teha, kui olen unustanud oma veebihalduse parooli?

• Vaata KKK > K3, et lähtestada ruuter, ning seejärel loo parool tulevaste sisselogimiskatsete jaoks või kasuta mõne ruuteri puhul nii kasutajanimena kui paroolina sõna admin.

### K5. Mida teha, kui unustan oma juhtmevaba võrgu parooli?

- Kui sa ei ole vaikimisi juhtmevaba parooli muutnud, leiad selle ruuteri kleebiselt.
- Logi oma juhtmevaba parooli tagasi saamiseks või lähtestamiseks sisse ruuteri veebihalduse lehele.

Märkus: Ruuteri kohta lisainfo saamiseks mine veebilehele https://www.tp-link.com, et laadida alla oma ruuteri kasutusjuhend.